# FileMaker® Pro 15

## Netzwerkinstallations-Handbuch

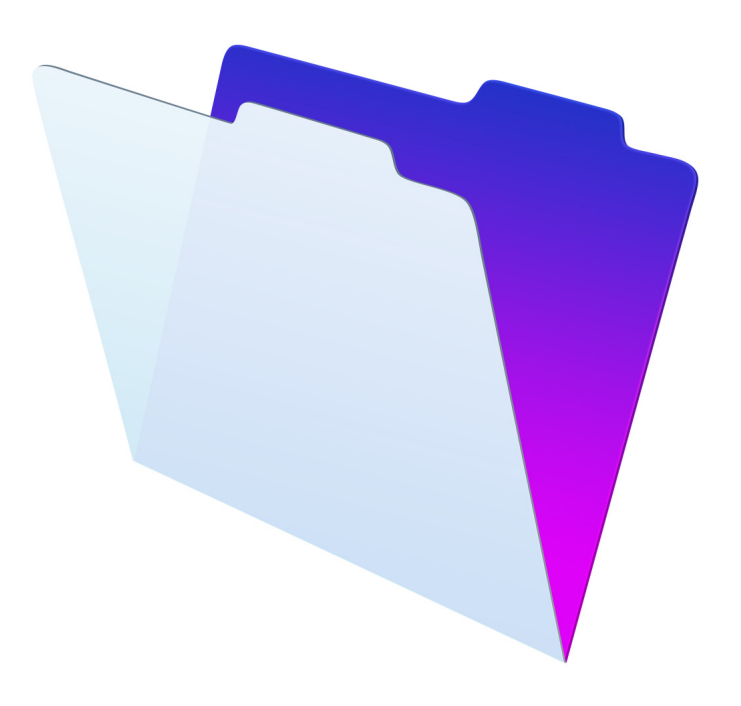

© 2007-2016 FileMaker, Inc. Alle Rechte vorbehalten.

FileMaker, Inc. 5201 Patrick Henry Drive Santa Clara, California 95054, USA

FileMaker und FileMaker Go sind Marken von FileMaker, Inc., eingetragen in den USA und anderen Ländern. Das Dateiordner-Logo und FileMaker WebDirect sind Marken von FileMaker, Inc. Alle anderen Marken sind Eigentum der jeweiligen Besitzer.

Die FileMaker-Dokumentation ist urheberrechtlich geschützt. Sie dürfen diese Dokumentation ohne schriftliche Genehmigung von FileMaker weder vervielfältigen noch verteilen. Diese Dokumentation darf ausschließlich mit einer gültigen, lizenzierten Kopie der FileMaker-Software verwendet werden.

Alle in den Beispielen erwähnten Personen, Firmen, E-Mail-Adressen und URLs sind rein fiktiv und jegliche Ähnlichkeit mit bestehenden Personen, Firmen, E-Mail-Adressen und URLs ist rein zufällig. Die Danksagungen und Urheberrechtshinweise finden Sie im entsprechenden Dokument, das mit der Software geliefert wurde. Die Erwähnung von Produkten und URLs Dritter dient nur zur Information und stellt keine Empfehlung dar. FileMaker, Inc. übernimmt keine Verantwortung für die Leistung dieser Produkte.

Weitere Informationen finden Sie auf unserer Website unter http://www.filemaker.com/de.

Edition: 01

### Inhalt

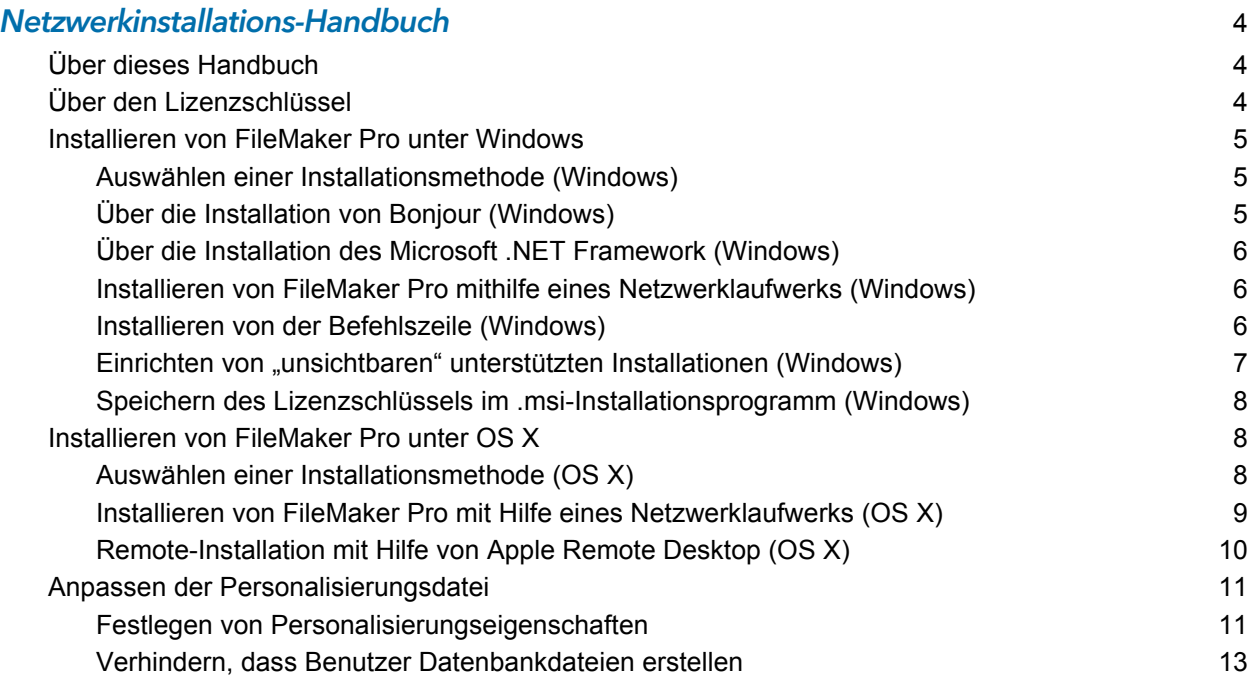

### <span id="page-3-0"></span>Netzwerkinstallations-Handbuch

### <span id="page-3-1"></span>Über dieses Handbuch

Dieses Dokument beschreibt die Konfiguration der Installation von FileMaker® Pro und FileMaker Pro Advanced über ein Netzwerk auf mehreren Computern. Informationen zur Installation der Software auf einzelnen Computern finden Sie im Handbuch [Installation und neue Funktionen](http://www.filemaker.com/redirects/fmp15_admin.html?page=doc_install&lang=de).

In diesem Handbuch bezieht sich "FileMaker Pro" auf beide Produkte, wenn nicht explizit FileMaker Pro Advanced-Funktionen beschrieben werden.

Zusätzliche FileMaker-Dokumentation finden Sie unter<http://www.filemaker.com/documentation/de>.

#### <span id="page-3-2"></span>Über den Lizenzschlüssel

Die FileMaker Pro-Software wird mit einem eindeutigen Lizenzschlüssel ausgeliefert, der aus 35 Zeichen besteht. Sie haben eine E-Mail-Nachricht mit einem Link zur Software-Download-Seite erhalten. Ihren Lizenzschlüssel finden Sie auf dieser Seite.

Verlieren Sie den Lizenzschlüssel nicht. Sie müssen einen gültigen Lizenzschlüssel besitzen, um die Software zu installieren. Wir empfehlen, den Lizenzschlüssel für den Fall, dass Sie die Software neu installieren müssen, an einem sicheren Ort aufzubewahren.

Wichtig Wenn Sie eine Lizenz – zum Beispiel eine Volumen- oder Firmenlizenz – erworben haben, die den Namen Ihrer Organisation angibt, geben Sie den Namen der Organisation bei der Installation der Software exakt wie auf der Software-Download-Seite angegeben ein und berücksichtigen Sie auch die Groß-/Kleinschreibung. Die Software-Download-Seite könnte zum Beispiel diese Informationen anzeigen:

Für die Installation Ihrer Software sind sowohl Organisationsname als auch Lizenzschlüssel, die unten angegeben sind, erforderlich. Wir empfehlen, diese Seite auszudrucken und eine Kopie in Ihren Unterlagen aufzubewahren. Für die Installation erfordert die Software die exakte Eingabe der hier angegebenen Daten:

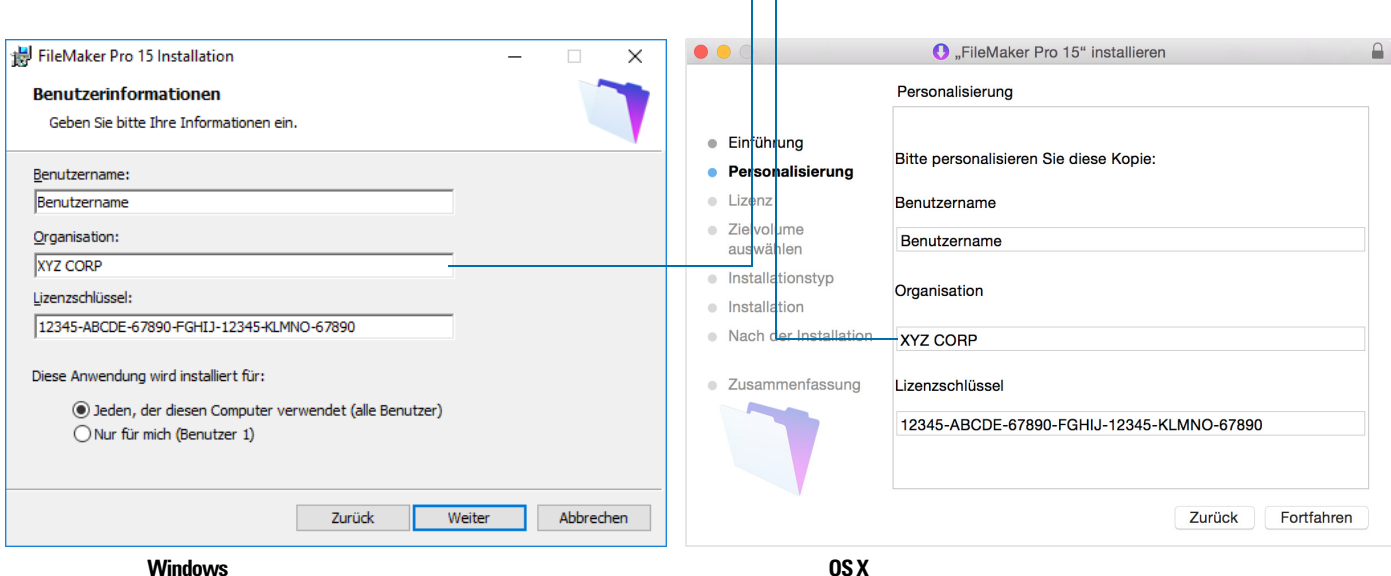

#### Organisationsname: XYZ CORP Lizenzschlüssel: 12345-ABCDE-67890-FGHIJ-12345-KLMNO-67890

Jegliche Nutzung dieser Software unterliegt den Bedingungen Ihrer Lizenzvereinbarung. Ziehen Sie die FileMaker Pro- bzw. FileMaker Pro Advanced-Software-Lizenz zu Rate, die Sie zusammen mit Ihrem Kauf erhalten haben.

#### <span id="page-4-0"></span>Installieren von FileMaker Pro unter Windows

Stellen Sie vor der Installation von FileMaker Pro sicher, dass Sie den Lizenzschlüssel vorliegen haben. Weitere Informationen finden Sie unter ["Über den Lizenzschlüssel" auf Seite](#page-3-2) 4.

Weitere Informationen zur Installation der 32- oder 64-Bit-Version von FileMaker Pro finden Sie im Handbuch [Installation und neue Funktionen.](http://www.filemaker.com/redirects/fmp15_admin.html?page=doc_install&lang=de)

Hinweis Benutzer müssen über Windows-Administrator-Rechte verfügen, um FileMaker Pro zu installieren.

#### <span id="page-4-1"></span>Auswählen einer Installationsmethode (Windows)

Entscheiden Sie vor der Konfiguration Ihrer Installation, wie Sie die Software installieren möchten. Die von Ihnen gewählte Installationsmethode legt fest, wie der Lizenzschlüssel und andere personalisierte Informationen eingegeben werden, wenn Benutzer FileMaker Pro installieren.

Bei einigen Installationsmethoden können Sie die Datei "Assisted Install.txt" bearbeiten, um vor der Installation des Produkts personalisierte Informationen bereitzustellen. Siehe ["Anpassen der](#page-10-0)  [Personalisierungsdatei" auf Seite](#page-10-0) 11.

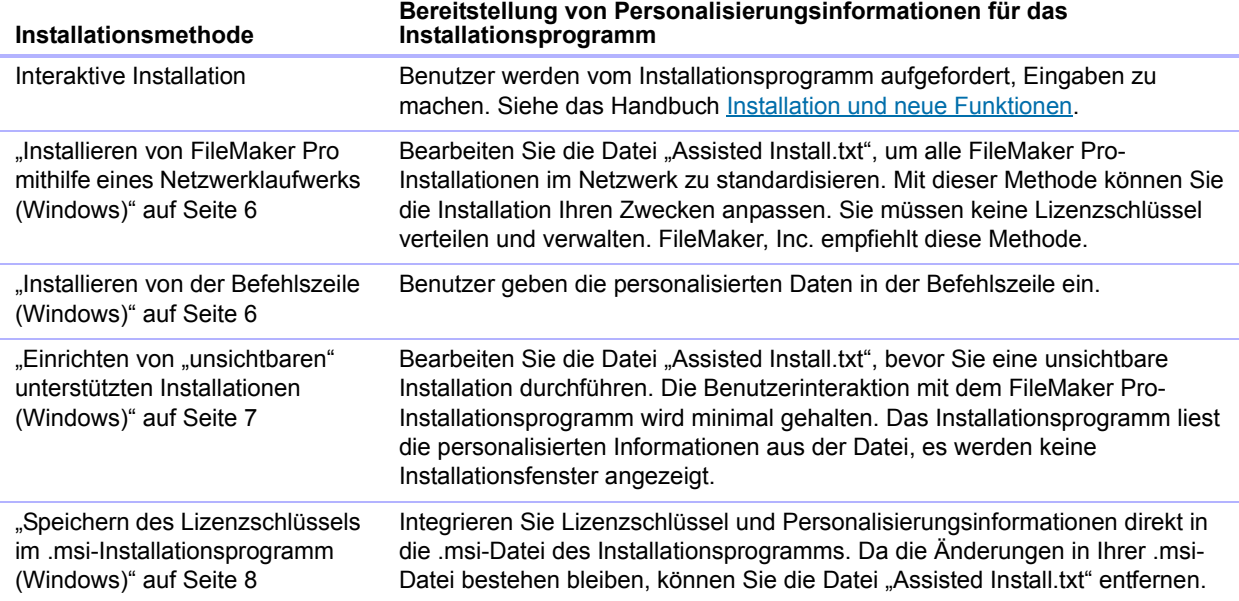

#### <span id="page-4-2"></span>Über die Installation von Bonjour (Windows)

Der Bonjour-Dienst muss installiert werden, damit bereitgestellte Datenbankdateien im Netzwerk gefunden und Remote-Hosts erkannt werden. Wenn Bonjour nicht installiert ist oder der Bonjour-Dienst nicht läuft, sehen Benutzer keine bereitgestellten Dateien im Register "Hosts" der Startzentrale. Ohne Bonjour müssen sie die Host-Namen oder IP-Adressen für Remote-Hosts manuell eingeben.

Nur die Verwendung von Setup.exe mit vollständiger Benutzeroberfläche oder im "unsichtbaren" Modus installiert Bonjour automatisch. Bei der Installation mittels .msi-Datei geschieht das nicht.

Benutzer können Bonjour auch manuell installieren. Siehe das Handbuch [Installation und neue](http://www.filemaker.com/redirects/fmp15_admin.html?page=doc_install&lang=de)  [Funktionen](http://www.filemaker.com/redirects/fmp15_admin.html?page=doc_install&lang=de).

#### <span id="page-5-0"></span>Über die Installation des Microsoft .NET Framework (Windows)

Microsoft .NET Framework stellt gemeinsam genutzte Funktionen für viele Windows-Anwendungen bereit. Benutzer benötigen eine spezielle Version von .NET auf ihrem System, um FileMaker Pro ausführen zu können.

Wenn .NET nicht installiert ist, wird eine Fehlermeldung angezeigt, wenn Benutzer FileMaker Pro starten, und FileMaker Pro wird nicht ausgeführt.

Nur die Verwendung von Setup.exe mit vollständiger Benutzeroberfläche oder im "unsichtbaren" Modus installiert .NET automatisch. Bei der Installation mittels .msi-Datei geschieht das nicht.

Falls das Installationsprogramm die erforderliche Version von .NET nicht findet, fordert es Benutzer auf, .NET zu installieren. Hierzu ist ein Internet-Zugang erforderlich, um die notwendigen Dateien herunterzuladen.

Benutzer können .NET auch manuell installieren. Siehe das Handbuch [Installation und neue](http://www.filemaker.com/redirects/fmp15_admin.html?page=doc_install&lang=de)  [Funktionen](http://www.filemaker.com/redirects/fmp15_admin.html?page=doc_install&lang=de).

#### <span id="page-5-1"></span>Installieren von FileMaker Pro mithilfe eines Netzwerklaufwerks (Windows)

So stellen Sie FileMaker Pro-Installationsdateien in Ihrem Netzwerk zur Verfügung:

- **1.** Erstellen Sie auf einem Netzwerklaufwerk einen Installationsordner für die Installationsdateien.
- **2.** Suchen Sie die Installationsdateien im Software-Download bzw. auf der DVD und kopieren Sie sie in den Ordner, den Sie auf dem Netzwerklaufwerk erstellt haben.

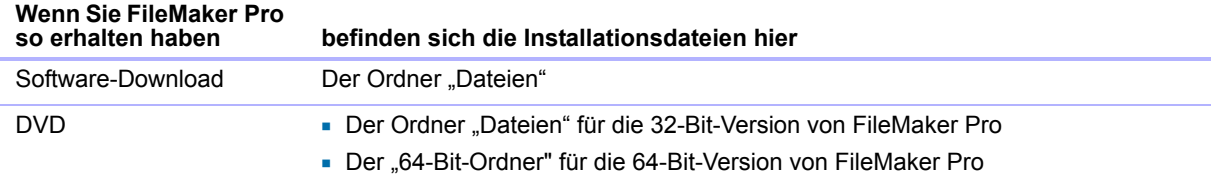

**3.** Um eine unterstützte Installation einzurichten, bearbeiten Sie die Datei "Assisted Install.txt" im Installationsordner, den Sie erstellt haben, und speichern Sie die Änderungen als reinen Text. Siehe ["Anpassen der Personalisierungsdatei" auf Seite](#page-10-0) 11.

Um FileMaker Pro zu installieren, weisen Sie die Benutzer an:

- **1.** das Volume aufzurufen, das die Installationsdateien enthält.
- **2.** auf Setup.exe doppelzuklicken.

#### <span id="page-5-2"></span>Installieren von der Befehlszeile (Windows)

Benutzer können FileMaker Pro über die Befehlszeile installieren, ohne die Datei "Assisted Install.txt" zu verwenden. Eine Befehlszeileninstallation erfordert, dass Sie die Eingabeaufforderung als Administrator ausführen.

1. Öffnen Sie das Startmenü und suchen Sie nach "Eingabeaufforderung". Klicken Sie mit der rechten Maustaste auf **Eingabeaufforderung** und wählen Sie dann **Als Administrator ausführen**.

**2.** Geben Sie im Fenster "Administrator: Eingabeaufforderung" einen Befehl ein.

Beispiel:

```
msiexec -i "FileMaker Pro.msi" AI_USERNAME="Johann Lieb" 
AI_ORGANIZATION="FileMaker, Inc." AI_LICENSEKEY=12345-12345-12345-12345-
12345-12345-12345
```
Eigenschaftsnamen müssen großgeschrieben werden. Weitere Informationen finden Sie unter ["Festlegen von Personalisierungseigenschaften" auf Seite](#page-10-1) 11.

Wenn sich die .msi-Datei auf einem zugewiesenen Netzwerklaufwerk befindet, müssen Sie ggf. zuerst net use \* \\server\share im Fenster "Eingabeaufforderung" eingeben, damit der Befehl oben auf das zugewiesene Netzwerklaufwerk zugreifen kann.

Alternativ können Sie Ihren eigenen Windows-Batch oder ein anderes Script erstellen, der bzw. das den Befehl ausführt, und die Benutzer anweisen, Ihr Script auszuführen.

Hinweis Weitere Informationen zu msiexec finden Sie bei <http://msdn.microsoft.com>.

#### <span id="page-6-0"></span>Einrichten von "unsichtbaren" unterstützten Installationen (Windows)

Benutzer können eine "unsichtbare" Installation durchführen, bei der die Interaktion mit dem FileMaker Pro-Installationsprogramm auf ein Minimum beschränkt bleibt. Erforderliche Installationsinformationen werden aus der Datei "Assisted Install.txt" gelesen. Es werden keine Installationsbildschirme angezeigt. Siehe ["Anpassen der Personalisierungsdatei" auf Seite](#page-10-0) 11.

- 1. Öffnen Sie das Start menü und suchen Sie nach "Eingabeaufforderung". Klicken Sie mit der rechten Maustaste auf **Eingabeaufforderung** und wählen Sie dann **Als Administrator ausführen**.
- 2. Geben Sie im Fenster "Administrator: Eingabeaufforderung" einen Befehl ein.

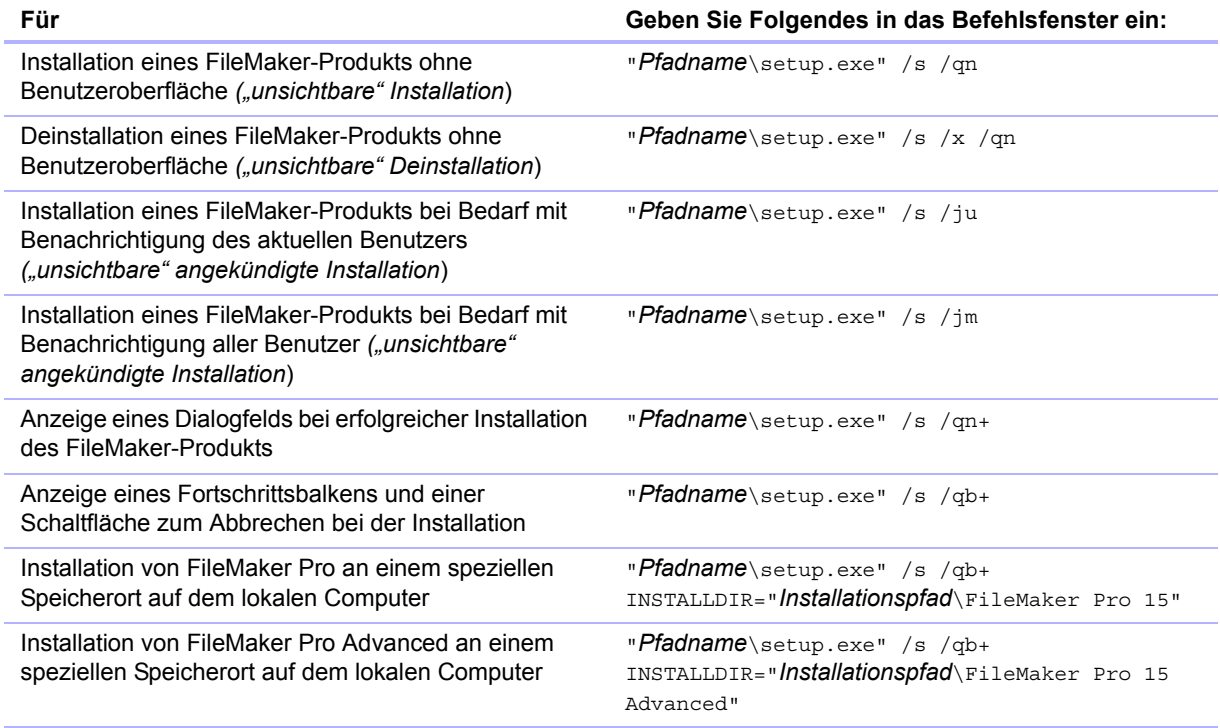

Alternativ können Sie Ihren eigenen Windows-Batch oder ein anderes Script erstellen, der bzw. das einen dieser Befehle ausführt, und die Benutzer anweisen, Ihr Script auszuführen.

#### Hinweise

1 *Pfadname* ist das Installationsverzeichnis, das Sie auf dem Netzwerklaufwerk erstellt haben.

Wenn sich *Pfadname* auf einem zugeordneten Netzwerklaufwerk befindet, müssen Sie ggf. zuerst net use \* \\server\share im Fenster "Eingabeaufforderung" eingeben, damit der Befehl oben auf das zugeordnete Netzwerklaufwerk zugreifen kann.

1 *Installationspfad* ist der Ort, an dem der FileMaker-Produktordner auf dem Computer des Benutzers gespeichert werden soll. Der Pfad darf nur dann Leerzeichen enthalten, wenn er von doppelten Anführungszeichen umgeben ist. Das folgende Beispiel würde im FileMakerPro15- Ordner im Ordner "Programme" auf dem Laufwerk C: installieren:

C:\Programme\FileMakerPro15

1 Das Installationsprogramm startet den Computer bei Bedarf neu.

#### <span id="page-7-0"></span>Speichern des Lizenzschlüssels im .msi-Installationsprogramm (Windows)

Sie können den Lizenzschlüssel und die Personalisierungsinformationen in das .msi-Installationsprogramm einbetten. Wenn Sie diese Methode wählen, stellen Sie sicher, dass Sie keine anderen Änderungen an der .msi-Datei vornehmen.

Sie verwenden den Editor Microsoft Orca für diese Aufgabe. Siehe <http://msdn.microsoft.com>.

- **1.** Verwenden Sie Orca, um FileMaker Pro 15.msi zu öffnen.
- **2.** Geben Sie in die Eigenschaftentabelle die erforderlichen Werte für **AI\_USERNAME**, **AI\_ORGANIZATION** und **AI\_LICENSEKEY** ein.

Weitere Informationen finden Sie unter "Festlegen von Personalisierungseigenschaften" auf [Seite](#page-10-1) 11.

- **3.** Speichern Sie die FileMaker Pro 15.msi-Datei.
- **4.** Weisen Sie die Benutzer an, das Installationsprogramm durch Doppelklicken auf die Datei Setup.exe auf dem Netzwerkvolume, durch Verwendung der Befehlszeile oder durch Ausführen eines von Ihnen erstellten Scripts auszuführen.

#### <span id="page-7-1"></span>Installieren von FileMaker Pro unter OS X

Stellen Sie vor der Installation von FileMaker Pro sicher, dass Sie den Lizenzschlüssel vorliegen haben. Siehe ["Über den Lizenzschlüssel" auf Seite](#page-3-2) 4.

Hinweis Benutzer müssen über OS X-Administrator-Rechte verfügen, um FileMaker Pro zu installieren.

#### <span id="page-7-2"></span>Auswählen einer Installationsmethode (OS X)

Entscheiden Sie vor der Konfiguration Ihrer Installation, wie Sie die Software installieren möchten. Die von Ihnen gewählte Installationsmethode legt fest, wie der Lizenzschlüssel und andere personalisierte Informationen eingegeben werden, wenn Benutzer FileMaker Pro installieren.

Bei einigen Installationsmethoden können Sie die Datei "Assisted Install.txt" bearbeiten, um vor der Installation des Produkts personalisierte Informationen bereitzustellen. Siehe ["Anpassen der](#page-10-0)  [Personalisierungsdatei" auf Seite](#page-10-0) 11.

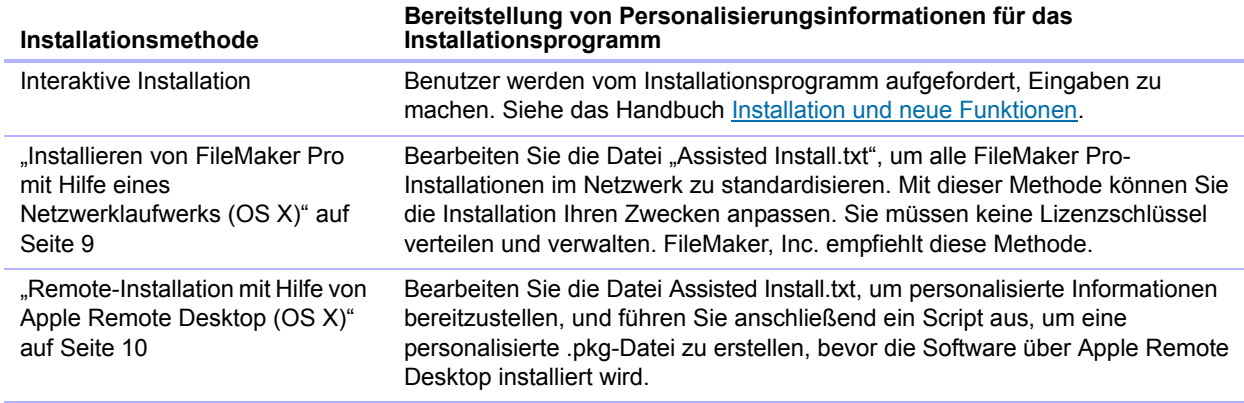

#### <span id="page-8-0"></span>Installieren von FileMaker Pro mit Hilfe eines Netzwerklaufwerks (OS X)

Um FileMaker Pro-Installationsdateien in Ihrem Netzwerk verfügbar zu machen, erstellen Sie zunächst ein Disk-Image (.dmg-Datei) für die Installationsdateien und kopieren das Disk-Image dann auf Ihr Netzwerk-Volume.

- **1.** Erstellen Sie einen Installationsordner für die Installationsdateien auf Ihrem Computer.
- **2.** Suchen Sie die folgenden Dateien im Software-Download-Ordner bzw. auf der DVD und kopieren Sie sie in den Installationsordner:
	- Das Installationsprogramm FileMaker Pro 15.pkg bzw. FileMaker Pro 15 Advanced.pkg
	- 1 Die Personalisierungsdatei Assisted Install.txt
	- **-** Das Registrierungstool Registration.app

Hinweis Um Registration.app auf der DVD zu sehen, müssen Sie ausgeblendete Dateien anzeigen. Geben Sie im Terminal-Programm in OS X Folgendes in einer Zeile ein und drücken Sie dann den Zeilenschalter:

defaults write com.apple.finder AppleShowAllFiles YES ; killall Finder

Um ausgeblendete Dateien auszublenden, geben Sie den gleichen Befehl erneut ein und ändern dabei lediglich YES zu NO.

- **3.** Um eine unterstützte Installation einzurichten, bearbeiten Sie die Datei "Assisted Install.txt" und speichern Sie die Änderungen als reinen Text. Siehe "Anpassen der Personalisierungsdatei" [auf Seite](#page-10-0) 11.
- **4.** Erstellen Sie ein Disk-Image für den Installationsordner, der das Installationsprogramm, die Personalisierungsdatei und das Registrierungstool enthält. Weitere Informationen zur Erstellung von Disk-Images finden Sie in der OS X Hilfe.

**5.** Kopieren Sie das neue Installations-Disk-Image (.dmg-Datei) auf das Netzwerk-Volume.

Hinweis Unter OS X installiert das Installationsprogramm FileMaker Pro automatisch in der Sprache des aktuellen OS X-Betriebssystems. Benutzer, die FileMaker Pro in einer anderen Sprache installieren möchten, sollten die Systemeinstellungen verwenden, um die Sprache von OS X zu ändern, bevor sie FileMaker Pro installieren.

Um FileMaker Pro zu installieren, weisen Sie die Benutzer an:

- **1.** das Volume aufzurufen, das die Installationsdateien enthält.
- **2.** Doppelklicken Sie auf das Disk-Image (.dmg-Datei) auf dem Netzwerk-Volume.
- **3.** Doppelklicken Sie auf das Installationsprogramm FileMaker Pro 15.pkg bzw. FileMaker Pro 15 Advanced.pkg.

#### <span id="page-9-0"></span>Remote-Installation mit Hilfe von Apple Remote Desktop (OS X)

Sie können FileMaker Pro remote über Apple Remote Desktop installieren. Siehe die Apple Remote Desktop Hilfe.

Nachdem Sie die Datei "Assisted Install.txt" bearbeitet haben, können Sie eine mit Apple Remote Desktop kompatible personalisierte .pkg-Datei erstellen.

- 1. Folgen Sie den Schritten 1-3 unter "Installieren von FileMaker Pro mit Hilfe eines [Netzwerklaufwerks \(OS X\)" auf Seite](#page-8-0) 9, um den Installationsordner und die Personalisierungsdatei einzurichten.
- **2.** Laden Sie das Apple Remote Desktop-Einsatzscript für FileMaker Pro herunter. Das Script befindet sich in der Datei fmp\_osx\_deployment.zip file unter [http://www.filemaker.com/documentation/de.](http://www.filemaker.com/documentation/de)
- **3.** Doppelklicken Sie auf die Datei fmp\_osx\_deployment.zip, um das Apple Remote Desktop-Einsatzscript (AppleRemoteDesktopDeployment.sh) herunterzuladen.
- **4.** Starten Sie das Programm Terminal in /Programme/Dienstprogramme.
- **5.** Geben Sie cd "<Pfad zum Script>" ein und drücken Sie den Zeilenschalter.
- **6.** Geben Sie sudo chmod +x ./AppleRemoteDesktopDeployment.sh ein und drücken Sie den Zeilenschalter. Wenn Sie aufgefordert werden, ein Passwort einzugeben, geben Sie ein Administratorpasswort ein.
- **7.** Geben Sie ./AppleRemoteDesktopDeployment.sh "<Pfad zum Installationsordner>" ein und drücken Sie den Zeilenschalter.

Das Script erstellt eine personalisierte .pkg-Datei im Installationsordner, die Sie mit Apple Remote Desktop verwenden können.

#### <span id="page-10-0"></span>Anpassen der Personalisierungsdatei

Eine unterstützte Installation erleichtert die Installation von FileMaker Pro in einer Umgebung mit mehreren Computern. Sie geben die für das Installationsprogramm erforderlichen Informationen in einer Personalisierungsdatei ein (z. B. einen generischen Benutzernamen, den Lizenzschlüssel, den Namen der Organisation und Installationsoptionen), stellen die Datei dann in Ihrem Netzwerk zur Verfügung und FileMaker Pro installiert ohne Benutzerinteraktion.

Die Personalisierungsdatei "Assisted Install.txt" wird vom FileMaker Pro-Installationsprogramm unter Windows und OS X verwendet, aber die Dateien "Assisted Install.txt" sind plattformspezifisch und können nicht ausgetauscht werden.

Hinweis Die Datei FileMaker Pro x.pdf ist eine Standardtextdatei, die dem Microsoft Package Definition File-Format entspricht. Die Datei wird für den Großeinsatz von FileMaker Pro über den Microsoft System Center Configuration Manager (SCCM) benötigt. Sie sollten diese Datei nur bearbeiten, wenn Sie SCCM für die Installation verwenden. Öffnen Sie in diesem Fall nach Erstellung des Installationsprogrammpakets die FileMaker Pro x.pdf-Eigenschaften. Geben Sie im Register **Allgemein** für **Befehlszeile** setup.exe /S/qn ein und klicken Sie auf **OK**. Führen Sie dann die Installation durch.

#### <span id="page-10-1"></span>Festlegen von Personalisierungseigenschaften

Dieser Abschnitt erläutert die Eigenschaften und Variablen in der Datei "Assisted Install.txt".

Hinweis Eigenschaftsnamen (AI\_\*) müssen groß geschrieben sein. Die Variableneinstellungen unterscheiden mit Ausnahme des Firmennamens nicht zwischen Groß- und Kleinschreibung (siehe die Beschreibung für AI\_ORGANIZATION).

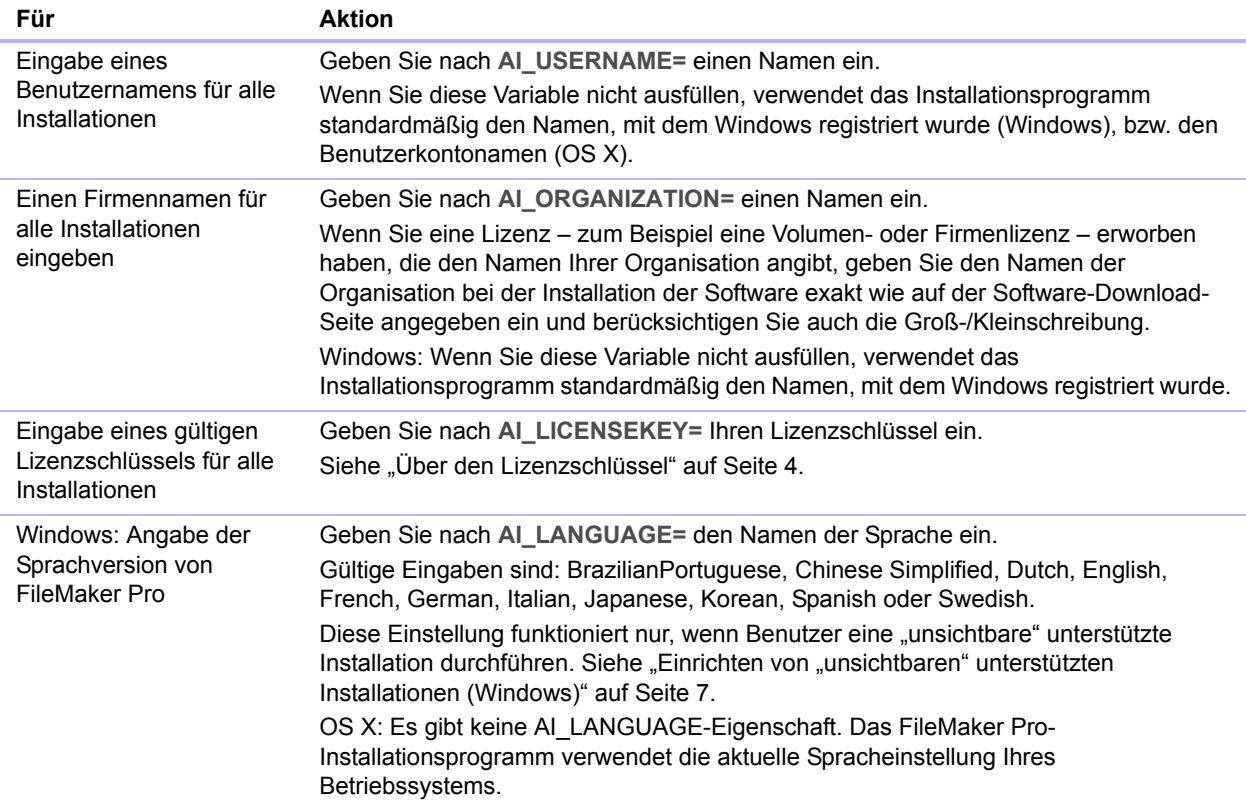

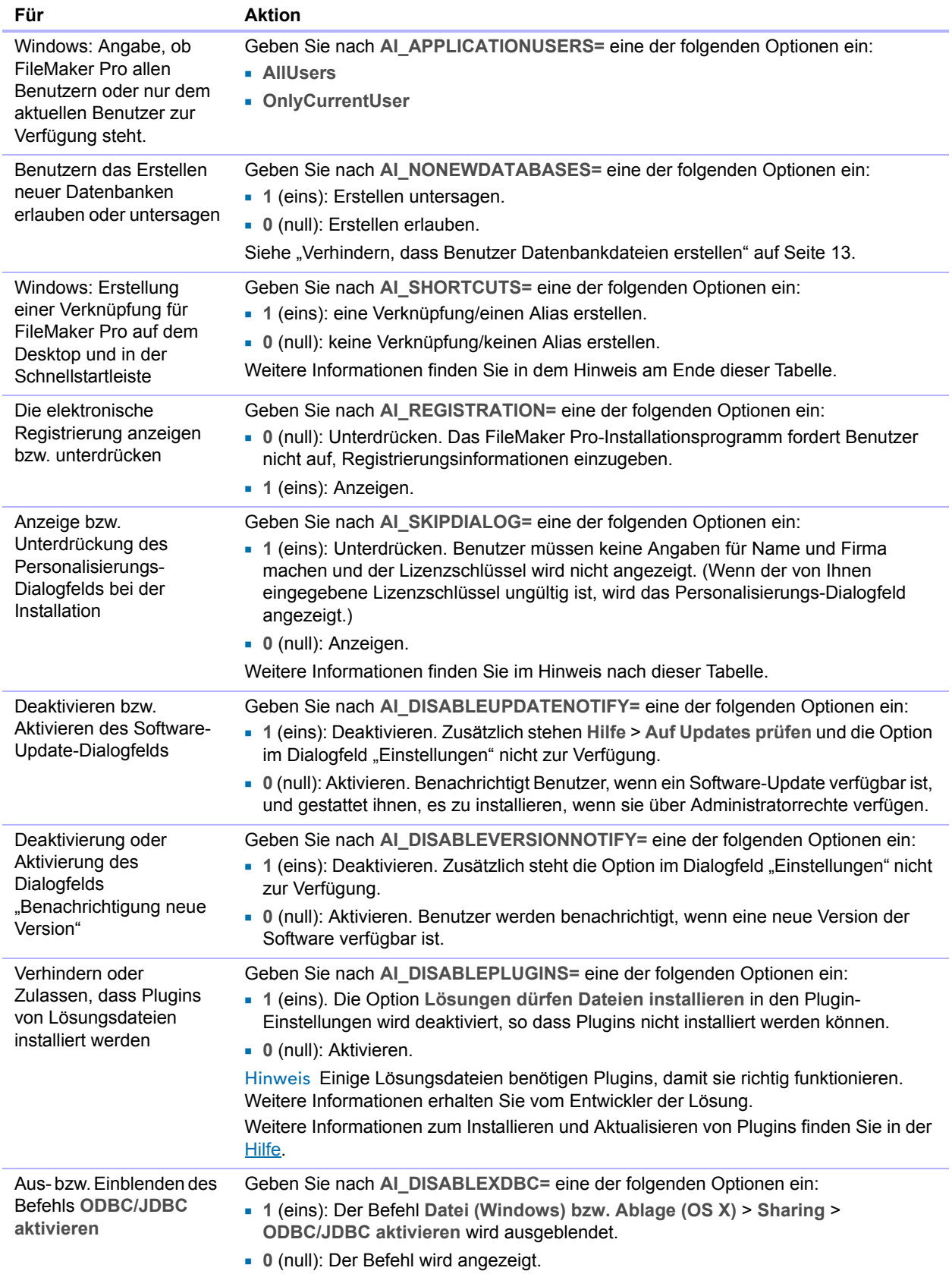

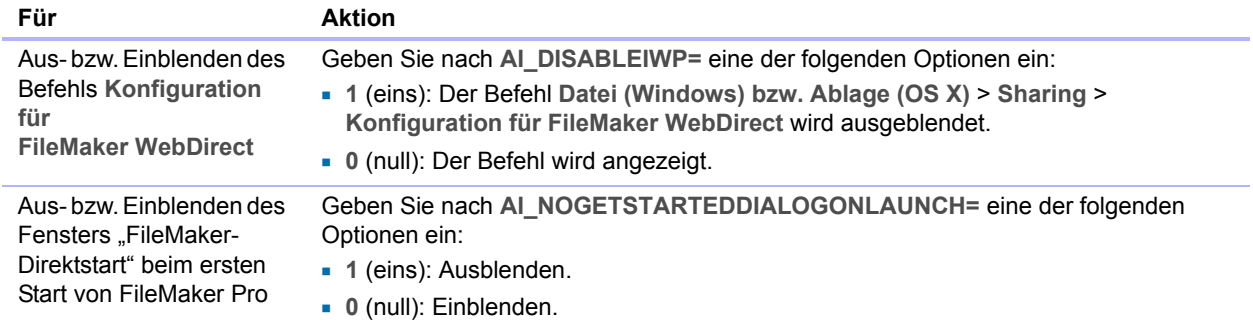

Hinweis Windows: Die Eigenschaften AI\_SHORTCUTS und AI\_SKIPDIALOG bestimmen, ob das Installationsprogramm den Benutzer fragt, ob eine Verknüpfung erstellt werden soll.

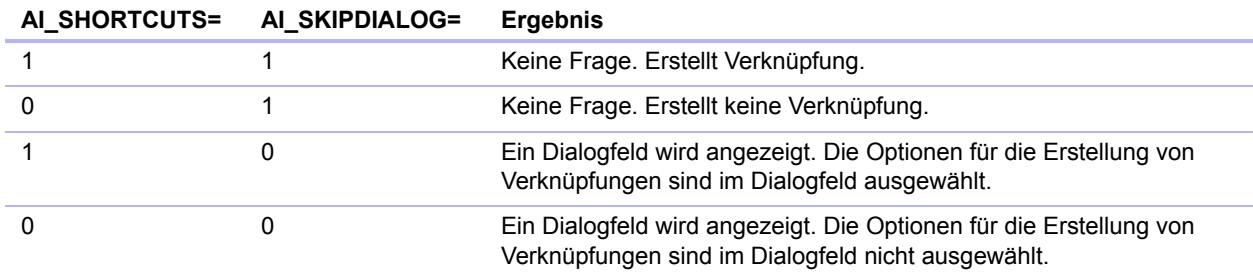

#### <span id="page-12-0"></span>Verhindern, dass Benutzer Datenbankdateien erstellen

Sie können die Eigenschaft AI\_NONEWDATABASES festlegen, um Benutzer daran zu hindern, FileMaker Pro-Datenbanken zu erstellen. Wenn diese Option aktiviert ist, zeigt FileMaker Pro eine Warnmeldung an, wenn Benutzer einen der folgenden Schritte ausführen:

- 1 Man wählt **Datei (Windows) bzw. Ablage (OS X)** > **Neue Lösung** oder **Direktstart**.
- Man erstellt eine Lösung in der Startzentrale.
- Man exportiert in eine FileMaker Pro-Datei.
- 1 Man wählt **Datei (Windows) bzw. Ablage (OS X)** > **Kopie sichern**.
- Man ruft das Dialogfeld "Neue Datei" auf.
- Man stellt eine FileMaker Pro-Datei wieder her.
- **Man konvertiert ein anderes Dateiformat (beispielsweise eine tabulatorgetrennte Datei) in eine** neue FileMaker Pro-Datei.
- 1 Man führt ein Apple Event aus, um eine Datei in einem anderen Format zu öffnen.
- 1 Man führt den Apple Event-Befehl **do menu** aus, um eine Datei zu erstellen.
- 1 Man führt ein Script aus, das einen der oben genannten Schritte durchführt.
- Man wählt einen angepassten Menübefehl aus, der einen der oben genannten Schritte durchführt.

Um Datenbanken zu erstellen, müssen Benutzer FileMaker Pro mit der Eigenschaft AI\_NONEWDATABASES auf 0 gesetzt neu installieren.